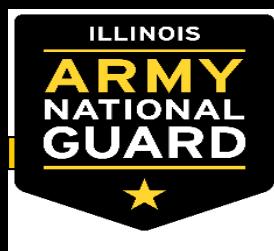

# **NCOPD: Guide to Board Actions**

**Specialty Actions Branch**

**September 2020**

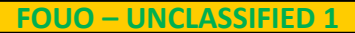

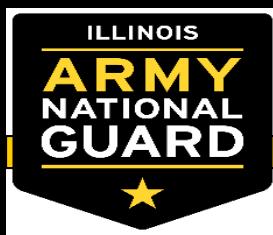

- **Soldier Responsibilities**
- **How do Soldiers Update Administrative Points**
- **How do Soldiers Update Region Elections**
- **Unit Responsibilities**
- **Unit Administrators verifying admin points – 4100s**
- **Unit Administrators viewing and verifying Board Rosters**
- **Commander Responsibilities**

**Summary**

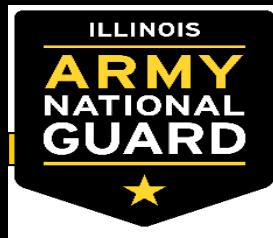

#### **Soldier Responsibilities**

#### *ALL SOLDIERS MUST REVIEW THEIR IPPS-A INFO FOR THE FOLLOWING*

Review your "My Current Profile" within your "My Profile" in your "Self-Service" page. Focus on:

**Mailing Address** - This could be different than the Home of Record (HOR) **Home Of Record -** This could be different than the mailing address **Awards and Decorations** – All awards to include state awards **Career Management** – Job code (PMOS/SMOS), CPMOS, Last evaluation date **Education** - Military education and Civilian education level and certification **Physical Profiles** – APFT, Body Fat (HT/WT) **Qualifications** - Weapons qualification **Security Information** – Personnel Security status

<https://ippsa.csd.disa.mil/>

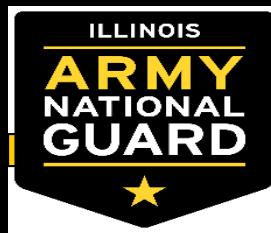

- **Review Checklist**
- **Review Master Development List for Career Progression MOS selection that best fits individual Soldiers**
- **Review IPERMS - Have all documents been review? No errors?** – **Current NCOER in IPERMS?**
- **ERB – Review, validate, and Selection Board Record Brief print for packet**
	- **If errors are found get with Unit S1 for corrections**
- **Select board preferences (Region Elections)**
- **Review Administrative Points**
- **G1 Blog Link to all Board Documents:** 
	- **https://gko.portal.ng.mil/states/IL/g/g1/ILARNG\_G1\_Blog/default.aspx**

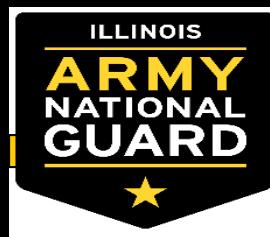

- **Review Checklist**
- **Review Master Development List for Career Progression MOS selection that best fits individual Soldiers**
- **Review IPERMS - Have all documents been review? No errors?**
	- **Current NCOER in IPERMS?**
- **ERB – Review, validate, and Selection Board Record Brief print for packet**
	- **If errors are found get with Unit S1 for corrections**
- **Select Board Preferences (Region Elections)**
- **G1 Blog Link to all Board Documents:**
	- **https://gko.portal.ng.mil/states/IL/g/g1/ILARNG\_G1\_Blog/default.aspx**

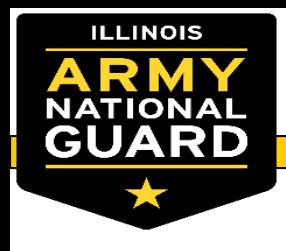

Encl. 7

#### **2021 PROMOTION CONSIDERATION PACKET CHECKLIST**

Instructions: Optional documentation that will not be included in this packet will be marked N/A in the initials block.

 $SSN (Last 4): \underline{\hspace{2cm}} \underline{\hspace{2cm}}$ **Initials** Requested CPMOS (If applicable, completed DA 4187 requesting CPMOS change)................................... Current Evaluation Date:<br>
The contract of the contract of the contract of the contract of the contract of the contract of the contract of the contract of the contract of the contract of the contract of the contract of the 

**If it's on the checklist it's required in the packet (unless other wise stated)**

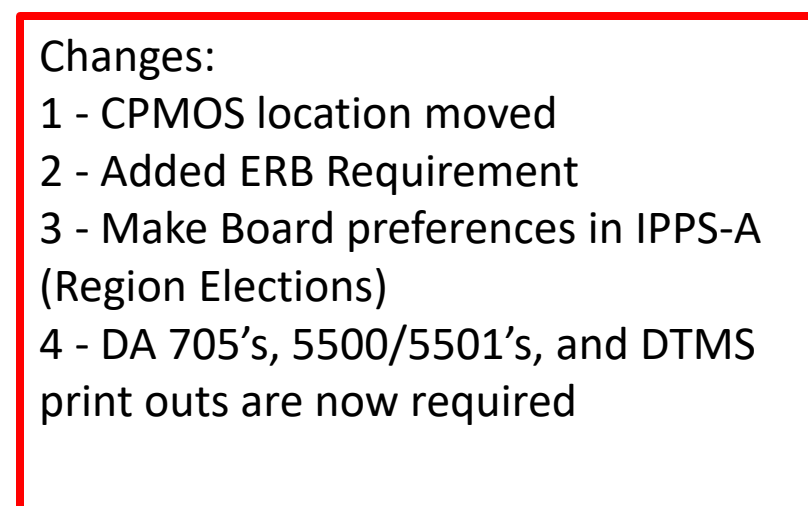

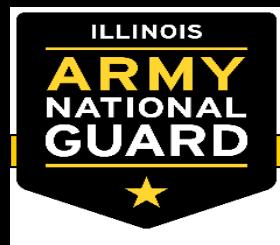

#### **Packet Checklist Continued**

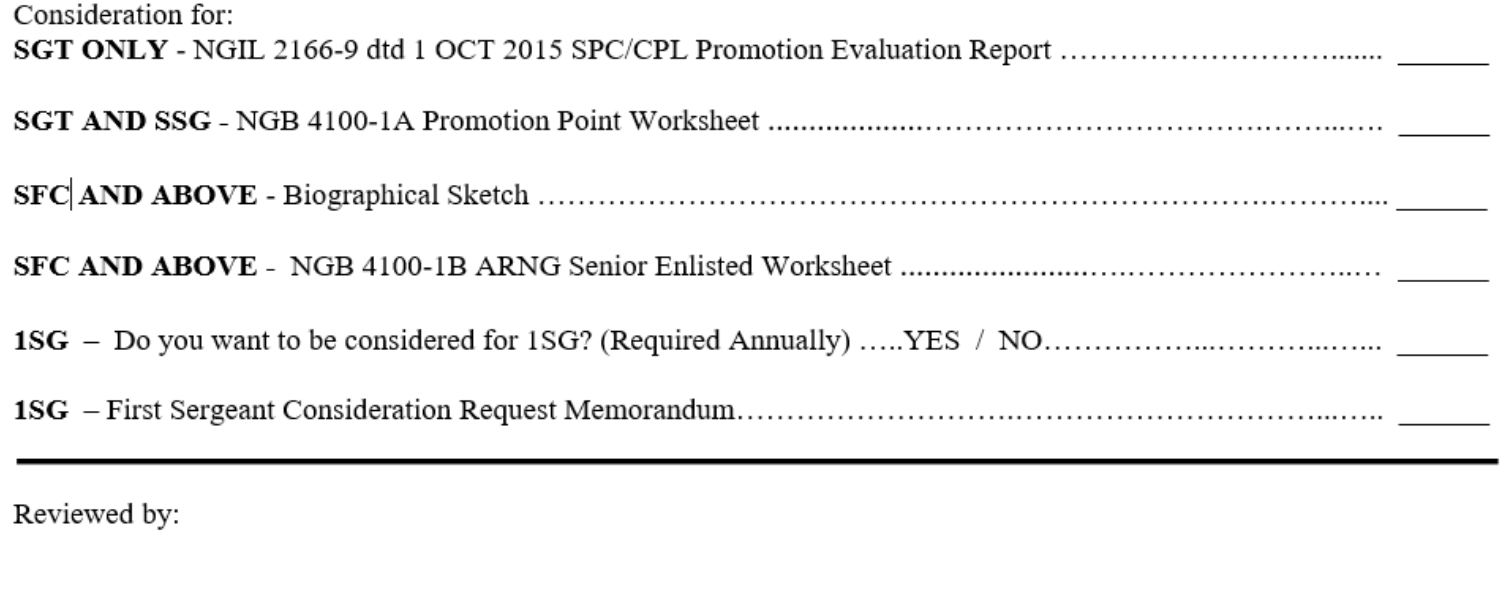

Soldier's signature and date

First Sergeant's signature and date

Unit Admin signature and date

Unit Admin printed name and contact number

Changes:

1 - Ranks are what the Soldier is being requested to be promoted to. 2 - Added 4100's as required packet document - reference Slide 22 for creating NGB 4100's utilizing DBIW 3 - Removed USASMA Board – Will be worked separate from EPS 4 - Removed SGM Consideration question – E9's will be considered like any other rank.

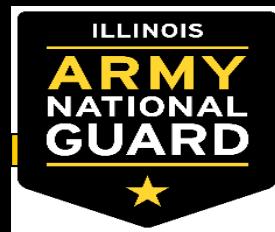

#### **MDL – Master Development List**

- The MDL is a multiple page document that covers all MOS's within the ILARNG for all ranks and the authorized positions for those MOS's in their respective regions.
- The MDL is a live document on located on the personnel tab of DBIW. Soldiers may request an updated list for review from their Unit administrators.

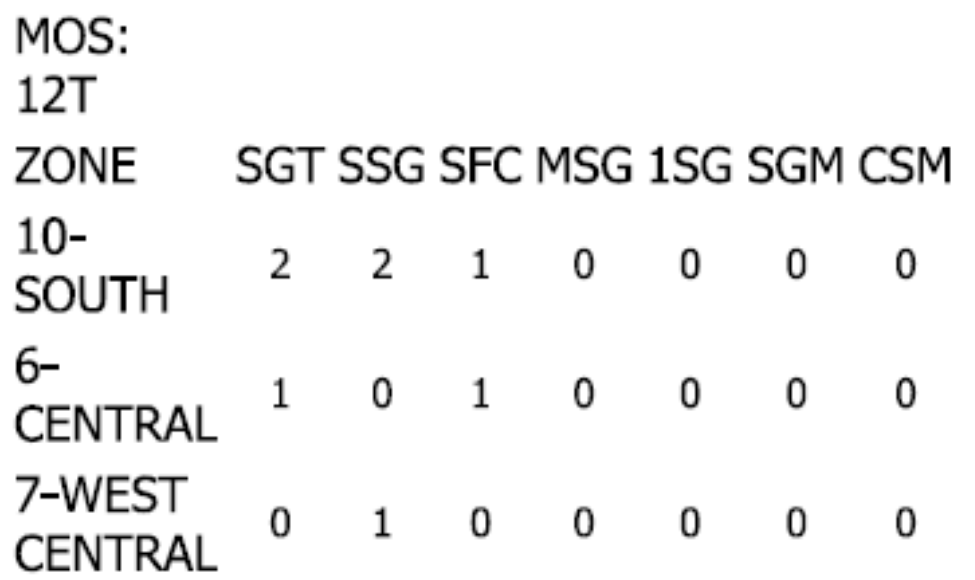

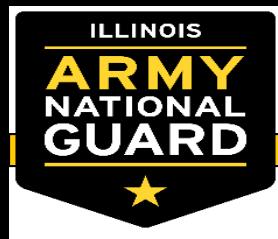

#### **MDL - Master Development List**

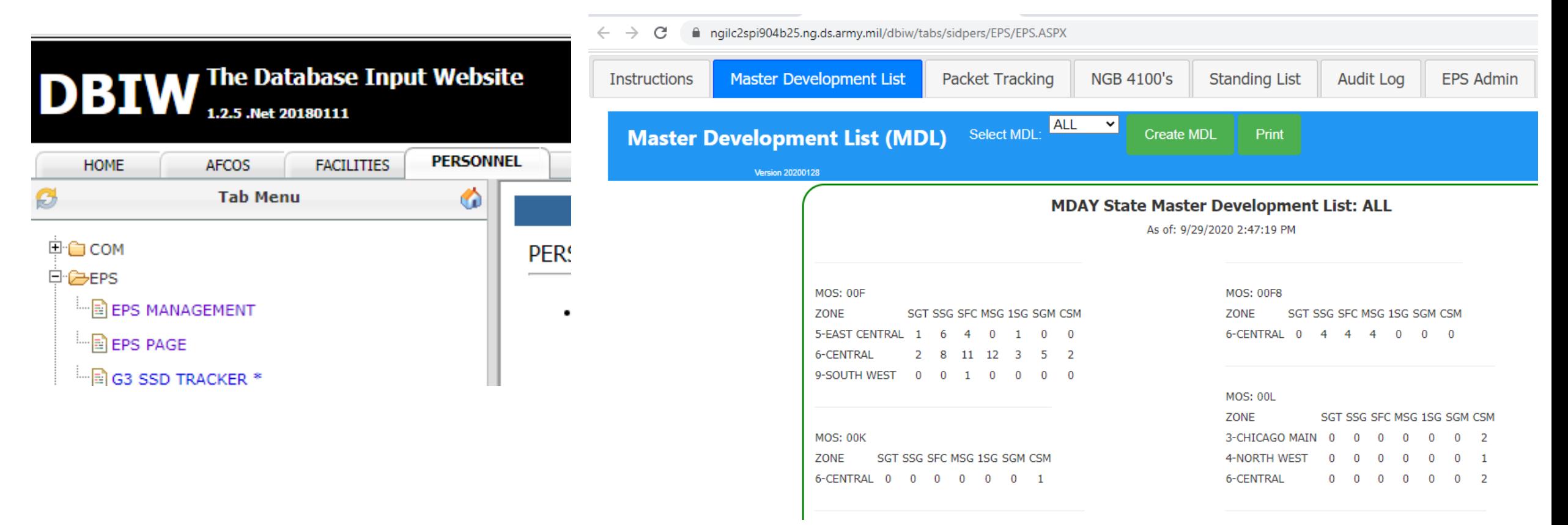

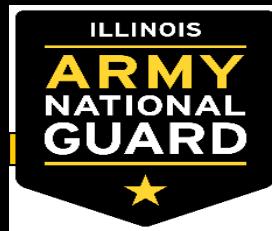

#### **Review IPERMS for document accuracy:**

#### https://iperms.hrc.army.mil/

Reviews

 $[3]$ 

 $[3]$ 

 $[7]$ 

 $[10]$ 

 $[10]$ 

 $[6]$ 

 $[5]$ 

 $[3]$ 

 $[13]$ 

 $[5]$ 

 $[5]$ 

 $[8]$ 

Help/FAO

Sol...

✓

 $\checkmark$ 

✓

✓

✓

✓

✓

 $\checkmark$ 

✓

✓

✓

✓

Preferences

View as Original

Domain Contact In

Name

**ASSIGN PERM** ASSIGN PERM AMND

ORD ASSGN

DA PHOTO

ST AWD CERT

**SGLV 8286** 

DA 2166-9-2

PERS REC REV

NGB 23A

**TRNSCPTS** 

CRS CMPL 40

**CERT BIRTH DEPN** 

CRS CMPL LESS 40 HRS

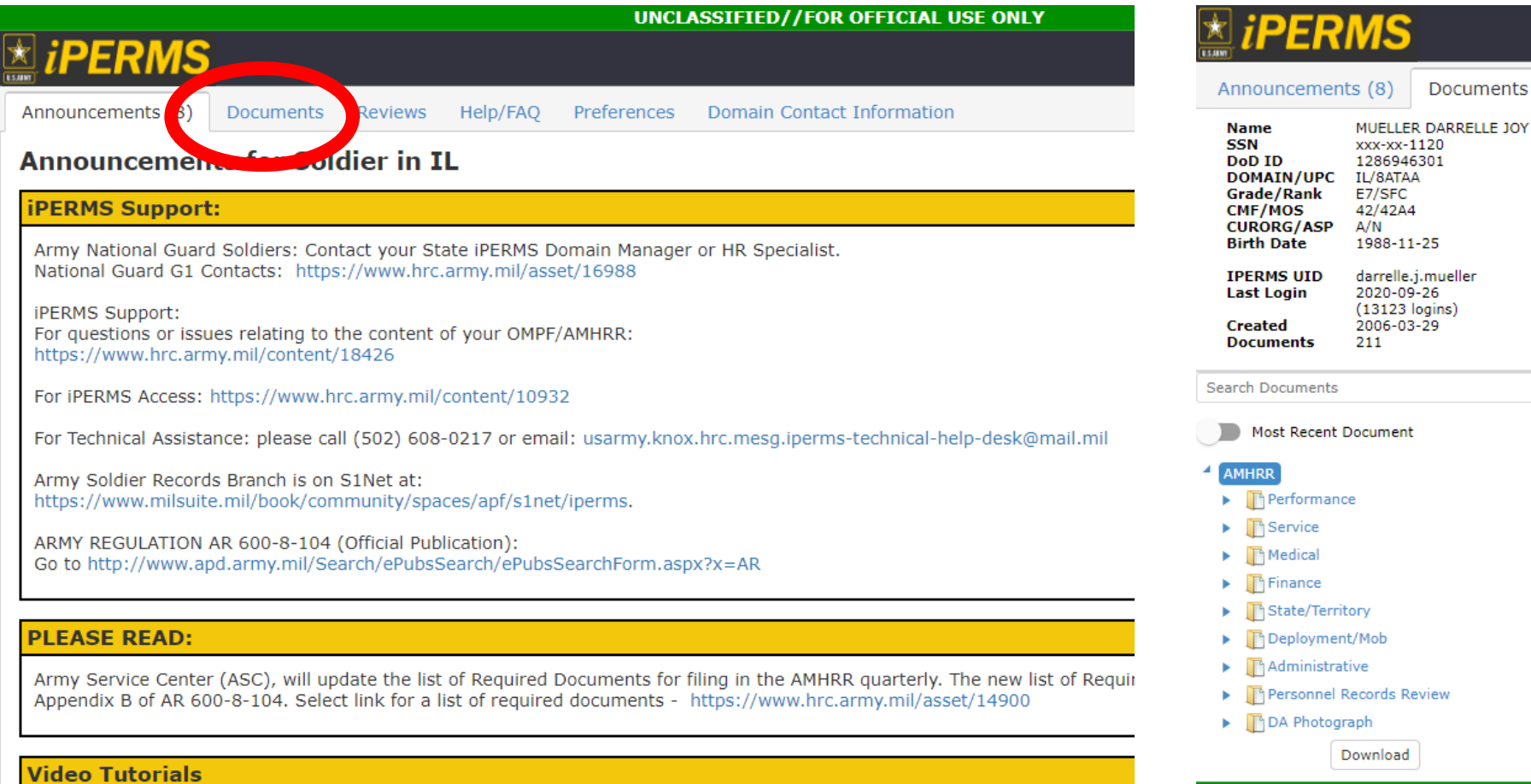

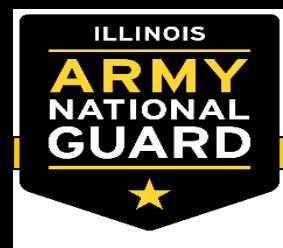

## **Review IPERMS - Continued**

- Review new documents for Labels, dates, and Soldier Name accuracy.
- When a document has been review a black checkmark will populate (see below example).

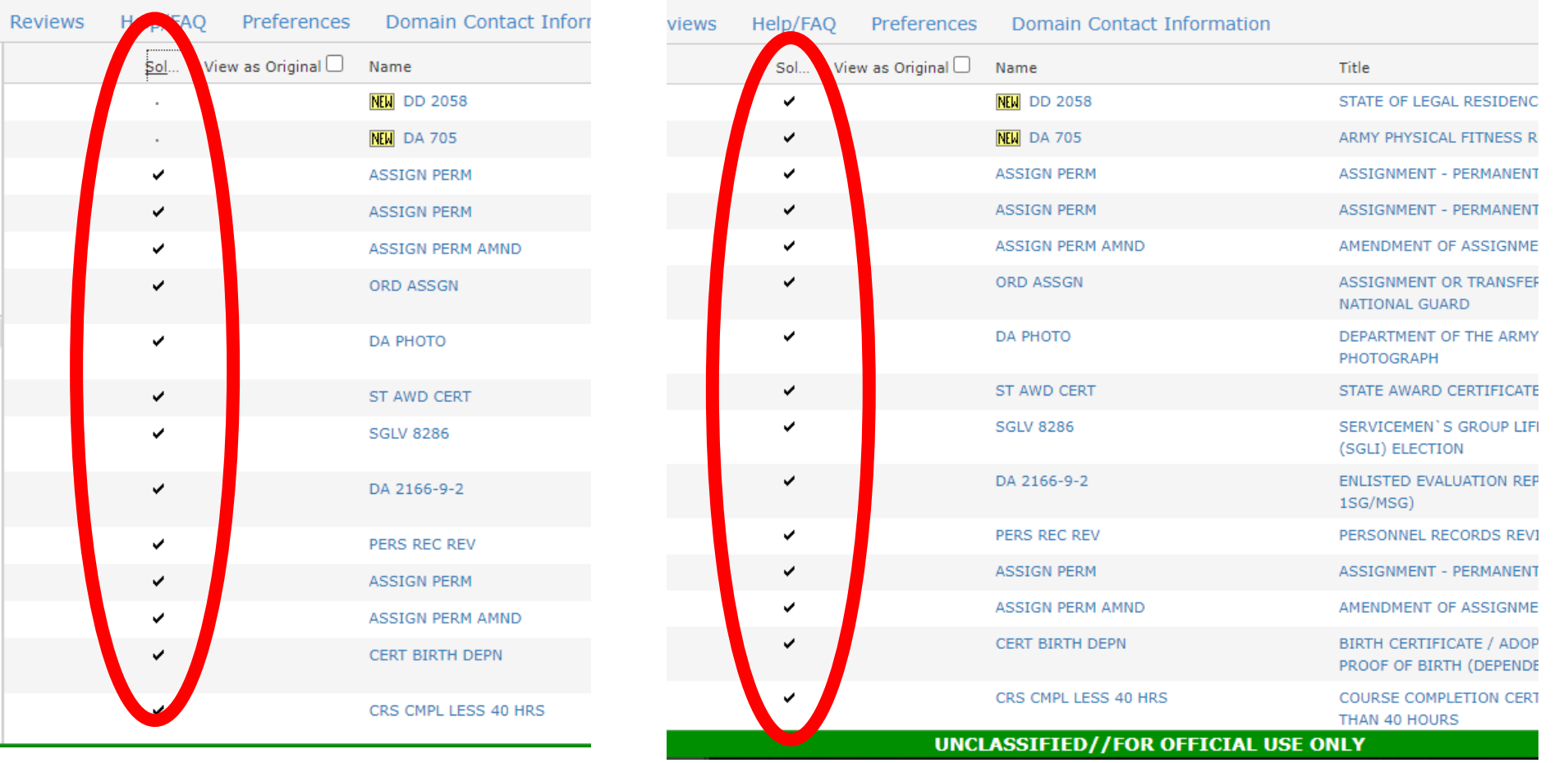

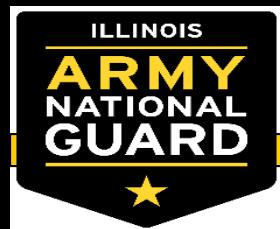

#### **ERB Review and Validation - AKO**

- Log into AKO:<https://www.us.army.mil/>
- Select See more on the home page, then select Army National Guard G1 Personnel Gateway.

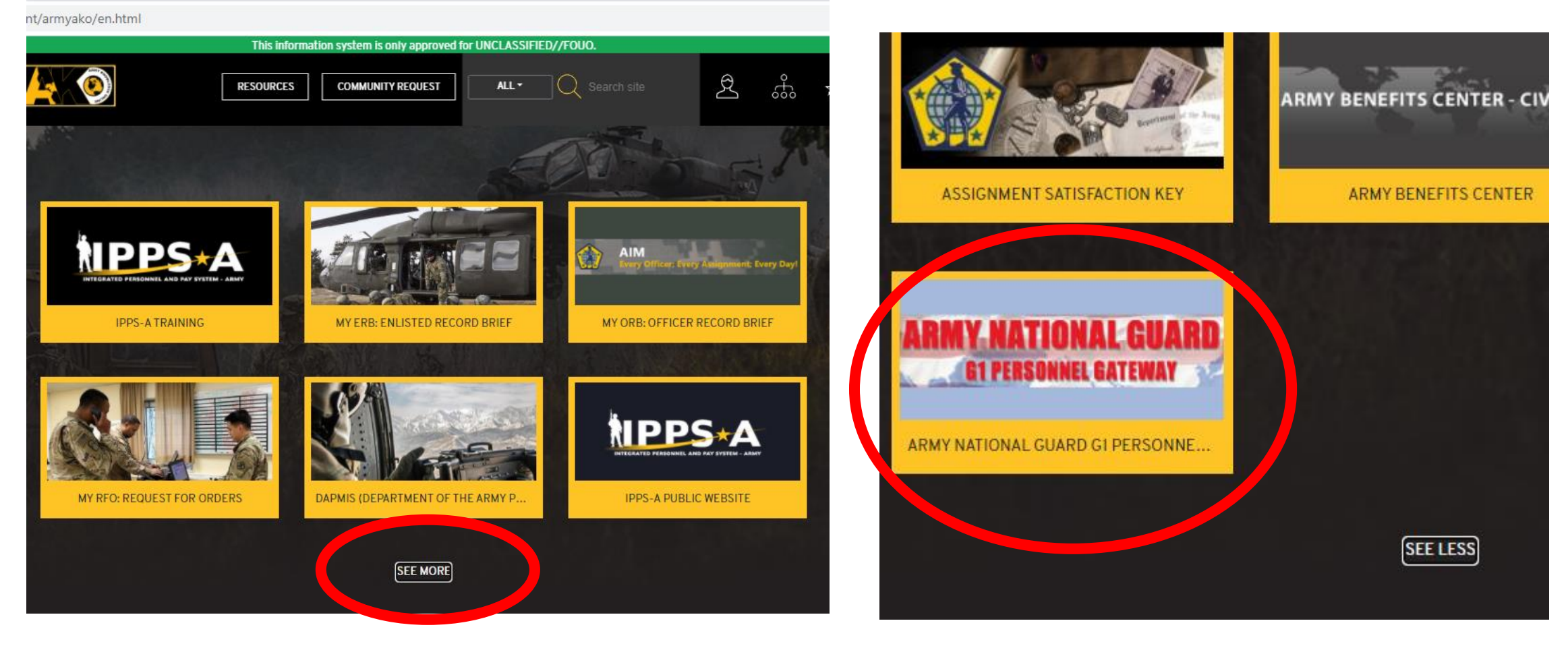

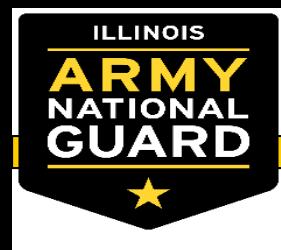

#### **ERB Review and Validation Continued**

Select "My Record Brief"  $\bullet$ 

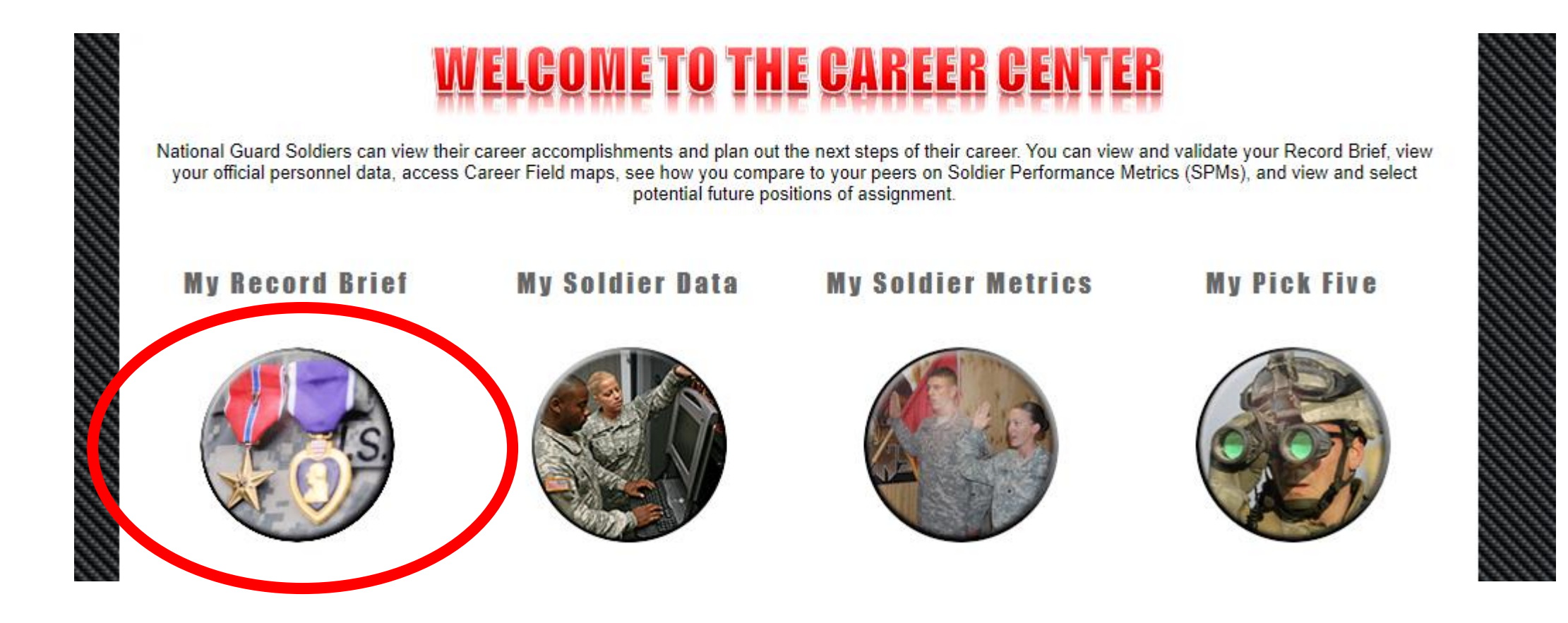

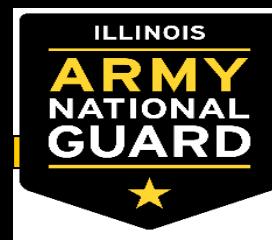

## **ERB Review and Validation Continued**

**Soldier Information** 

- Review Data Quality Report if there are possible issues
- Download current record brief and review for accuracy
- Once the document has been reviewed and select "Revalidate Current Record Brief"
- Ensure the date has change.

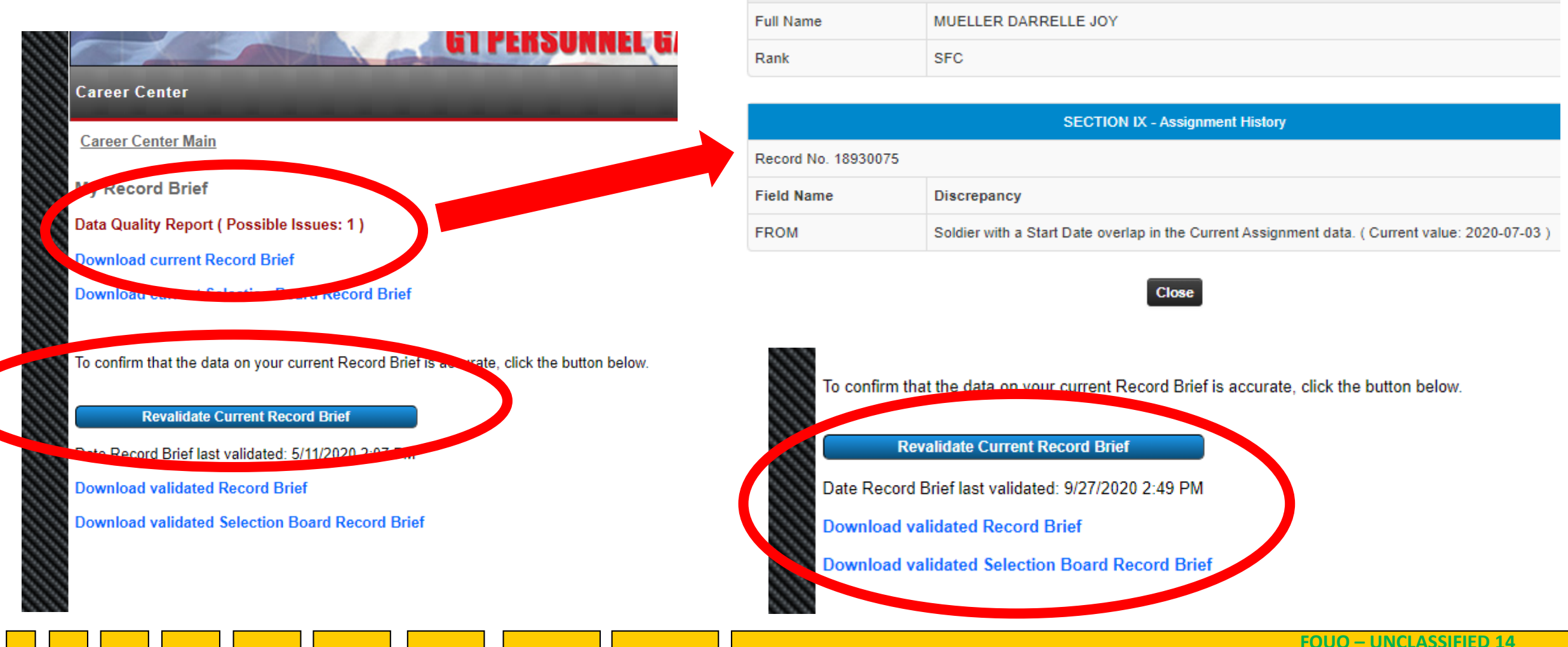

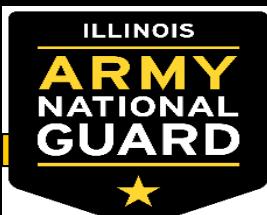

#### **ERB Review and Validation Continued**

**ENLISTED RECORD BRIEF** DARRILLE J. MUELLER, MILZMAIL, MI **BRIEF DATE** m *<u>ANY - POS</u>* **OMERVINGS** 20200927 MUELLER DARRELLE JOY sec 2018000 **SECTION II - Security Data SECTION I - Assignment Information SECTION III - Service Data SECTION IV - Personal/Family Data** PSI INIT 20051214 **Sistem A** PERD 20051214 RESD **Of Deployment Combat Duty** 88.00 20070826 PSI Invest Compl 20100013 **OILUS** and EleProbl Start - End Bate CT **ANTI RACA** MO TS **TT BL. 4** 20221213 20061214 is. SEC CLNC can Days **AGCM DI OCH ES DI** 20170428 20170529 **JO** 20150425 20150522 **JO**  $\epsilon$ PVT PV2 PFC. SPC CPL Section V - Foreign Language GM. 20150209 20150215  $\bullet$ Language Read Listen Speak **DOR** 20051214 10081001 20071214 20100620 20100703 PL.  $R$ 350 **SFC MSG - 19G SOT** TO Ta 20100501 **BOR** 20081217 20120701 **David Time** DEROS **BOR SGM -CSM Intentionally Blocked for SECTION VII - Civilian Education Selection Board** 08.05 wel Completed 2 YEARS OF COLLEGE COMPLETED **ethetise LINCOLN LAND COMMUNITY COLLEGE** 2018 **Intentionally Blocked for Selection Board PROS** 42A **Resisting GENERAL EDUCATION** sai  $\alpha$ 1809 15U OMKYSER **DEAR Bluffen AUBURN HIGH SCHOOL** 2007 Bonus MOS **SECTION VI - Military Education Neighbor GENERAL STUDES**  $AB = \infty$ **Bonus Enlist Elig Dt** EL Structured Self-Development Level 4 (SSD-4) **Limber Of Semester Hours Completed 75** 2005121 motion Points / TRIPO **Technical Cortifice MES** COMPLETED **Prev Promotion Points / YRNO Year Course Name Di Certified Di Expir POST SKELL IUMAN RESOURCES SLC PH3** 2018 **MINAN DESCRIPTION STORES ORHAN SECTION VIII - Awards and Decorations** SENIOR HR NOO & WARRANT OFF CRS 2016 **ASVAR** feet # / B **GWTSM** 20120703 NATO NOO ORIENTATION CRS 2015 **ARCOM** ARNO BASIC HR & ADMIN CRS  $2014$ **AAM** av. 116 122 0F 134  $\overline{\text{str}}$  $+20$ **SECTION X - Remarks ILMAN RESOURCES SPEC ALC PH 2** 2014 **AGCM** ċL. 118 **FA** 123 80 **IN TRUO ARCAM** 0000044 HUMAN RESOURCES ALC COM CORE 2011 WHIT AFL ADJUTANT GENERAL CORPS **co** 123 **MM** 125 000 **NDSM HUMAN RESOURCES SPECIALC PH 1** 2010 **AFRM Delay Separation Researc** 2009 **Musted Ready Reserve Oblig Date WLC ILMAN RESOURCES SPECIALIST** 2004 **NOPDR** AEA/DI **NO Email DARRELLE JMUELLER MIL QWAL MIL**  $\mathbf{w}$ **ASR** ternate Email DARGELLE JACELLER MILWARE ME **ARCOT** AV-BAD **Sale Last Photo** BMG 201710 / SHARP SHOOTER / 17 **Intentionally Blocked for Selection Board** onnexes nce CRS Total # Hrs 192 an ka **Acquisition Come Status - NO Date of Loss** ate of Last PCS **SECTION IX - Assignment History** Date of Last NCOER 20190930 Acquisition Qualifications - / / ASOT FROM **GRGANIZATI STATION LOC COME DUTY TITL UNIT N** DHOS ASI LAN **State Awards** MATAA **VANY ELEMENT JOINT FORCE HEADQ** PRINGFIELD **STANDARD EXCESS** 42,640 202007 **MAD** 2020070 **BATAA** ARMY ELEMENT JOINT FORCE HEADQ SPRINGFIELD SR HUMAN RESOURCE NOO 42,640 **ILLIGM** ad No SPRINGFIELD RPAM NOO AND SOLDIER SUPPORT CENT 20100601  $-25$ **BATAA** 42840 JOINT FORCE HEADQUARTERS **LSAD Sell Pres** 20171001 0 **BGAAA** SPRINGFIELD HUMAN RESOURCES NOO Ÿf 42A3O NOS 1207N REGISTI **Gia Prest** 20130701 51 BATAA JOINT FORCE HEADQUARTERS SPRINGFIELD HUMAN RESOURCE NOO BDE S1 42A3O YY **Big Press** 20130302 4 **BATAA JOINT FORCE HEADQUARTERS SPRINGFIELD** GON MARKEY-AUTOMATION NO 42A3O YY as Po NG HR SPEC - DEERS RAPIDS CPERATOR 20101015 28 **BATAA** JOINT FORCE HEADQUARTERS SPRINGFIELD 42A2O œ **YY** an Ive **SPRINGFIELD** NG HUMAN RESOURCES SPEC 42A2O œ YY. 2000001  $-25$ **BATAA** JOINT FORCE HEADQUARTERS **Births NG CH-IT REPAIRER** 20081214 33 PECRIA 15, 10 GO. **PLID1** DET 1, CO D, 2D BN 236TH AVN a. **W Big Press** sta fur tin Pre ua M ilia Me tes Pre this Pres Milk Pres **Children** itik Pres Ha Pers an M list Fre d Per DA FORM 4057 **RECSTA:** PPA: **CURLIPC: BATAA** PSC-CODE: L17 **Current Strength** 

• Ensure you've printed the board ERB that covers data not pertinent to board members.

Validated By:Darrelle Mueller

Validated Date:20200827

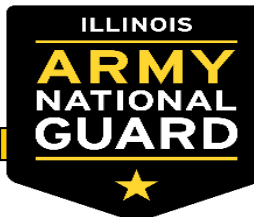

#### **Soldier's Administrative Points**

• **When a Soldier is eligible for the Sergeant or Staff Sergeant boards they will be able to view and request updates to their Administrative Points via a Personnel Actions Request. Soldiers need to search for "Promotion Points" in IPPS-A via the magnifying glass in the top right hand corner and select the below option**

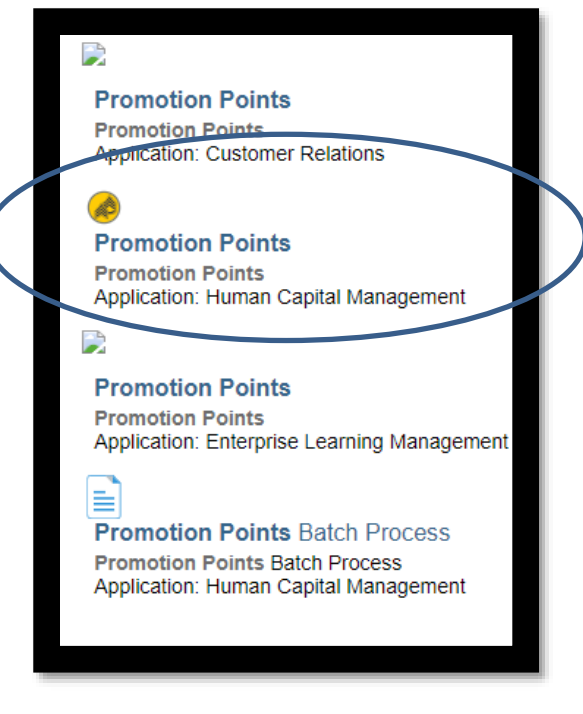

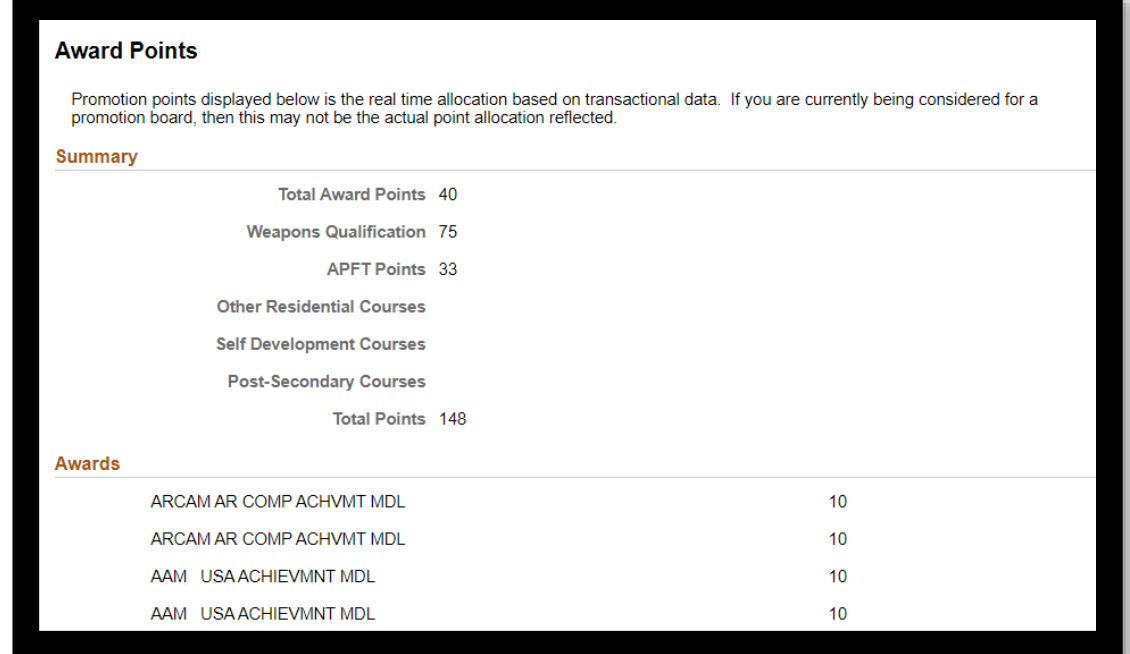

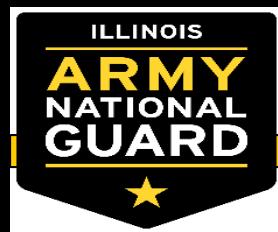

#### **Soldier's Administrative Points**

• If a Soldier feels their points are incorrect they can go to the Self Service page of IPPS-A and select "My Personnel Action Requests". This will allow them to initiate a request with their unit to review the actions they want fixed.

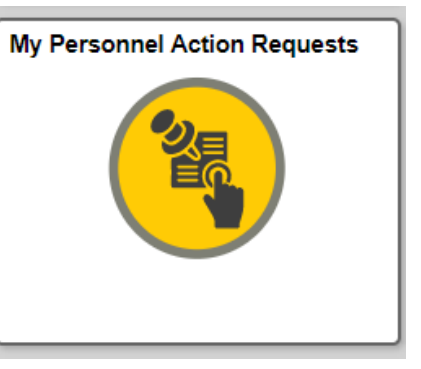

• Select Category "Misc", PAR Type "Admin Correction", Create new PAR. Here is an example of a requested Admin corrections PAR. Soldiers can add attachments to streamline the process and save their S1's time.

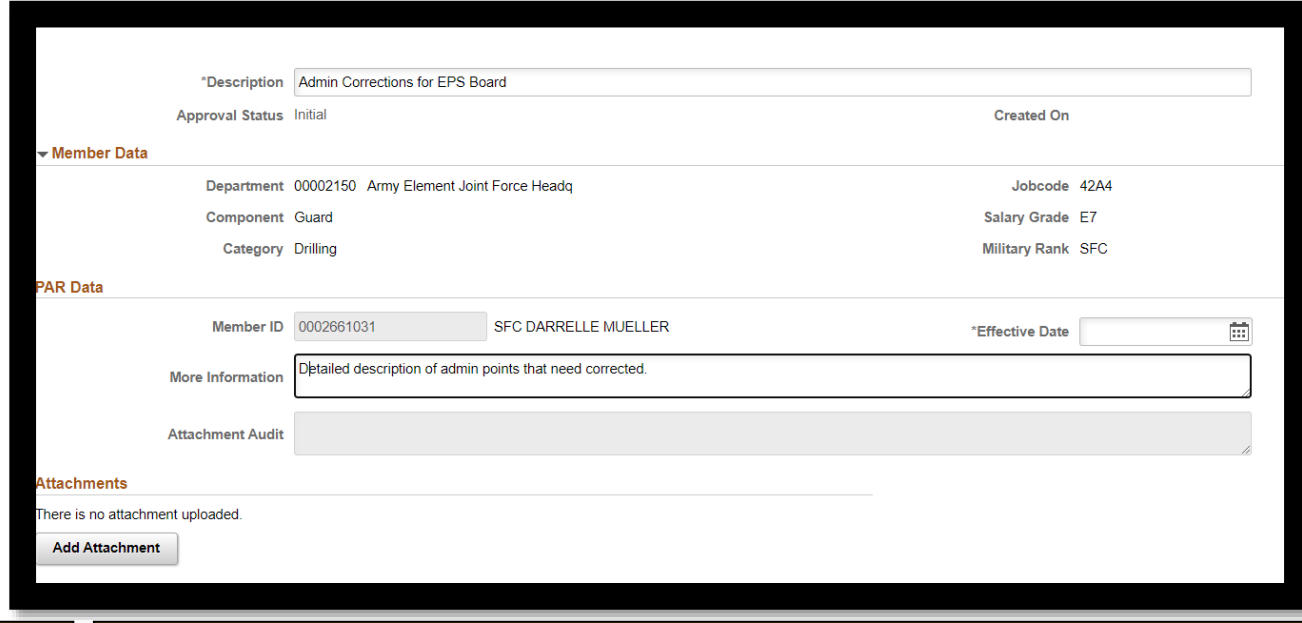

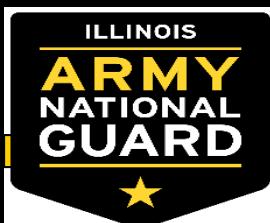

## **Update Region Elections**

• Via the Soldiers IPPS-A Self Service homepage they can select "Promotion Board Preferences". This is where the Soldier can elect their regions and other region options.

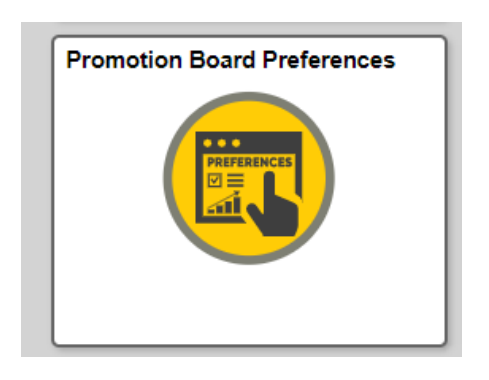

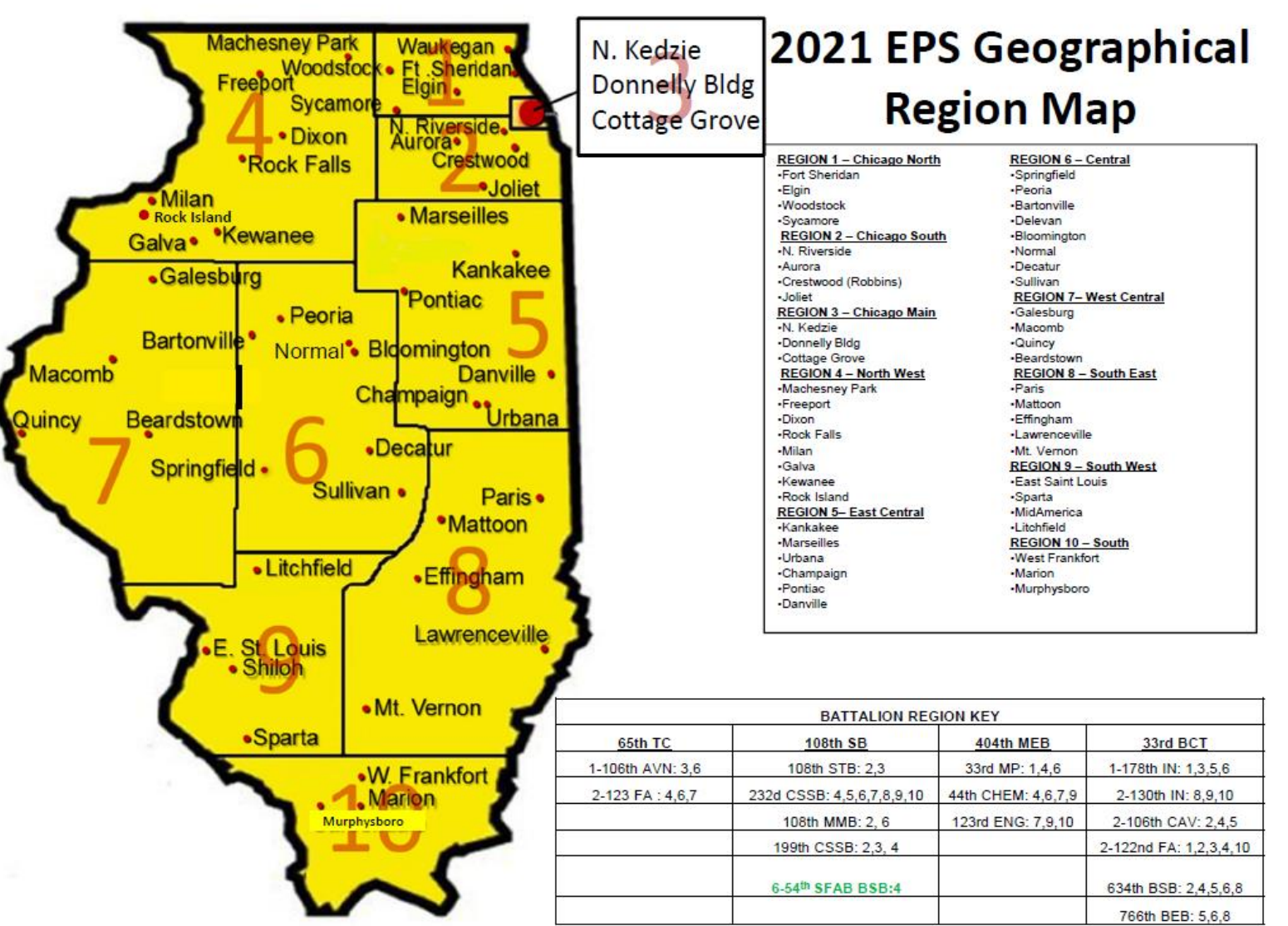

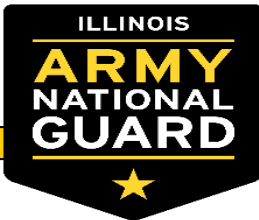

## **Update Region Elections Continued**

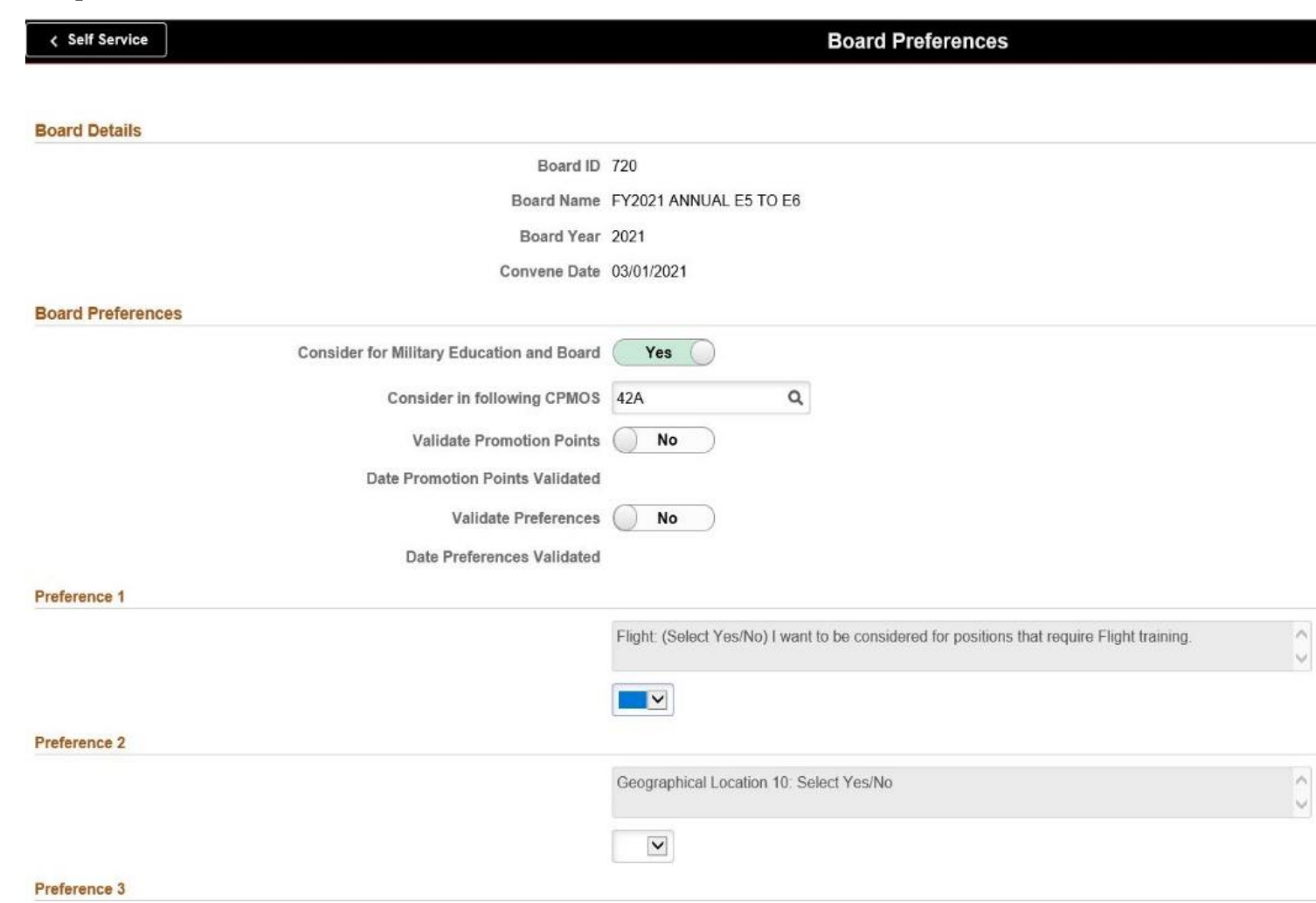

On this page Soldiers need to make their board elections:

- 1 Do you want to be considered? Yes or No
- 2 Select your CPMOS
- 3 Validate your promotion points
- 4 Select yes or no for all regions options:
- Geographical Locations 1-10 correspond with Illinois 10 EPS regions.
- Region  $K =$  Within Company level moves only
- Region  $L =$  Within Battalion level moves only
- Region M = Within Brigade level moves only
- JFHQ Immaterial: 00F
- Flight
- **Instructor**
- SFAB
- Sniper

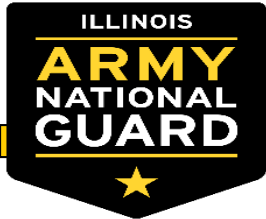

#### **Update Region Elections Continued**

Flight

SFAB

Instructor

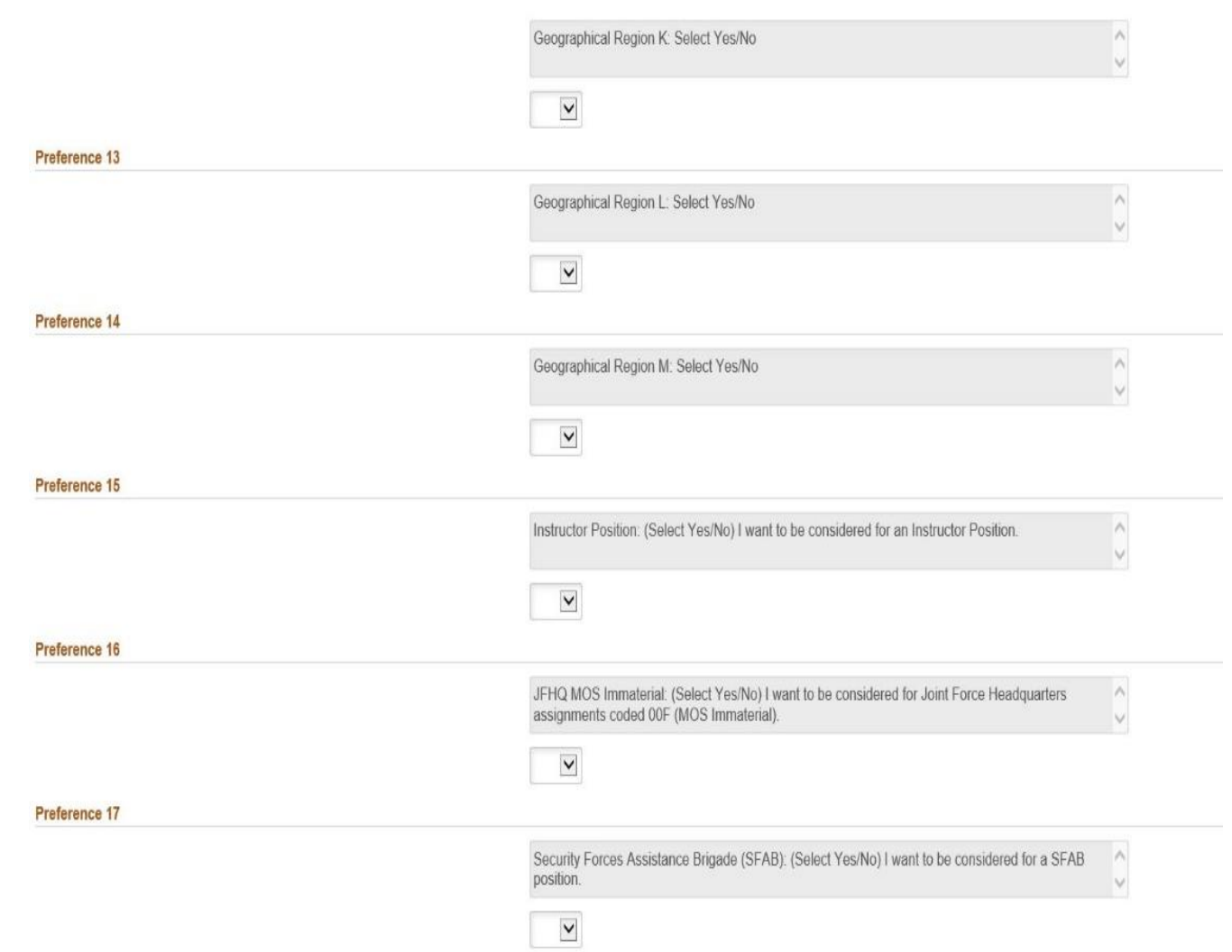

Region K = With-in Company level moves only Region L = With-in Battalion level moves only Region M = With-in Brigade level moves only JFHQ Immaterial: 00F

**FOUO – UNCLASSIFIED 20**

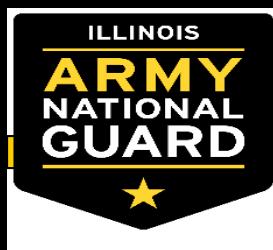

# **Unit Responsibilities**

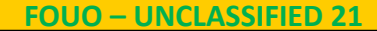

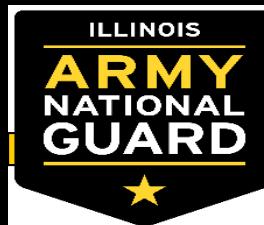

#### **4100-1A & 4100-1B Creation**

- **Log on to DBIW:<https://ngilc2spi904b25.ng.ds.army.mil/dbiw/index.aspx>**
- **Personnel Tab**
- **EPS**
- **2020 EPS Page**

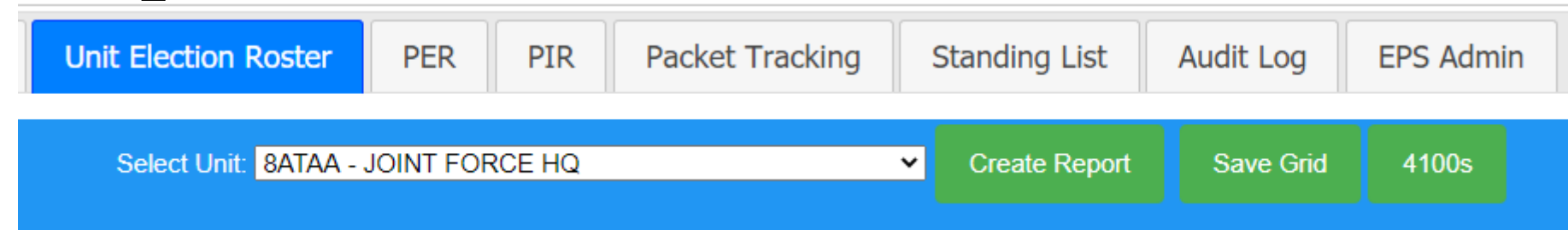

- **Unit Election Roster**
- **Select your unit**
- **Click 4100s button**
- **Select all NCO's or Individuals**
- **Click Create Report**

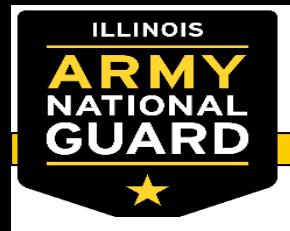

#### **NGB Form 4100-1A: SGT-SSG**

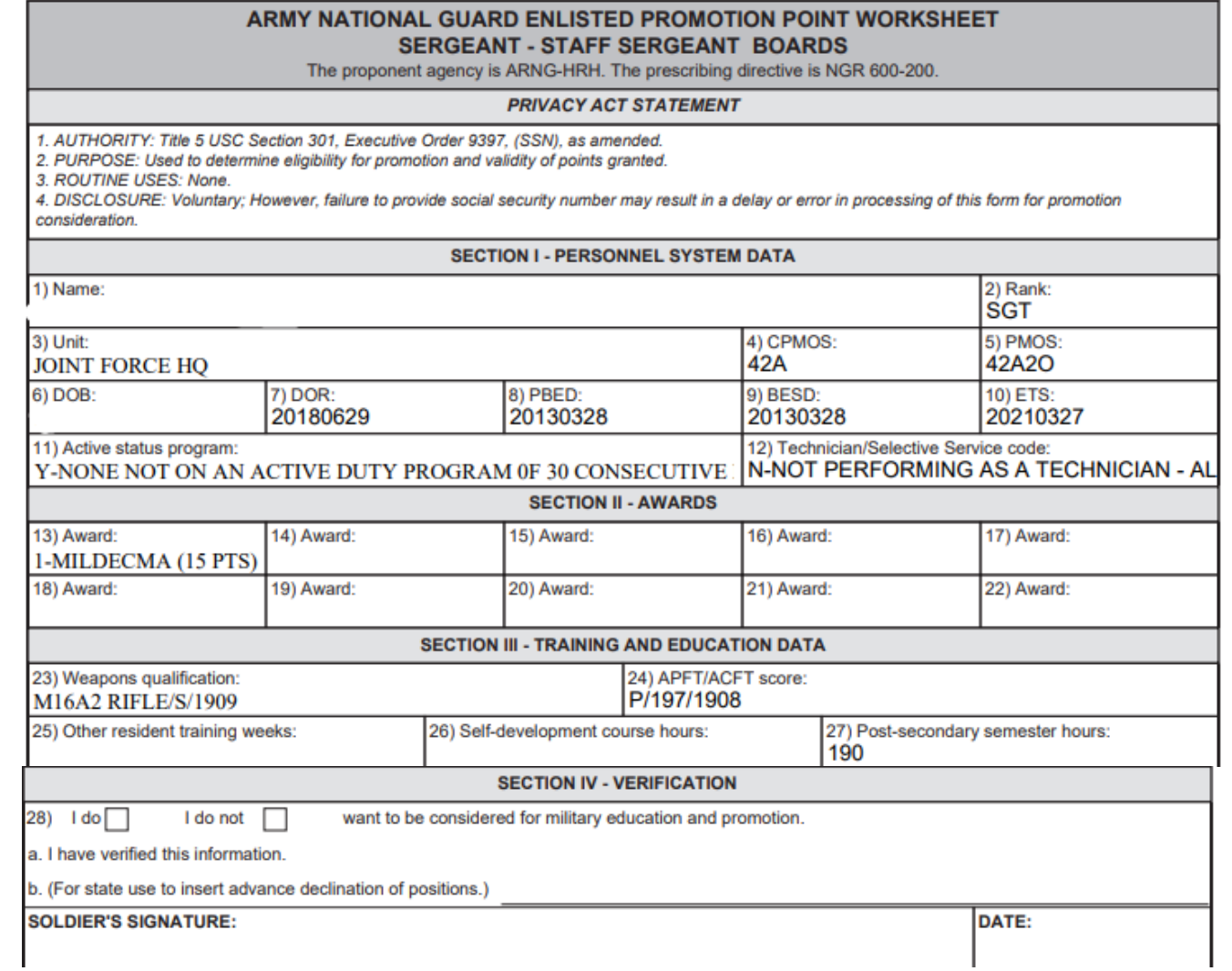

- Each Soldier needs to review their NGB 4100 series form and ensure that all of the data reflected on it is correct.
- Each Soldier is responsible for electing "I do" or "I do not" wish to be considered for military education and promotion.
- Each Soldier must sign and date their NGB 4100 series form following the completion of their review

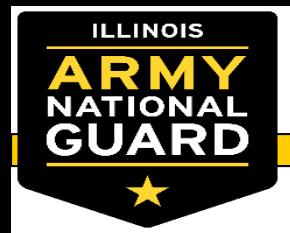

#### **NGB Form 4100-1B: SFC-SGM**

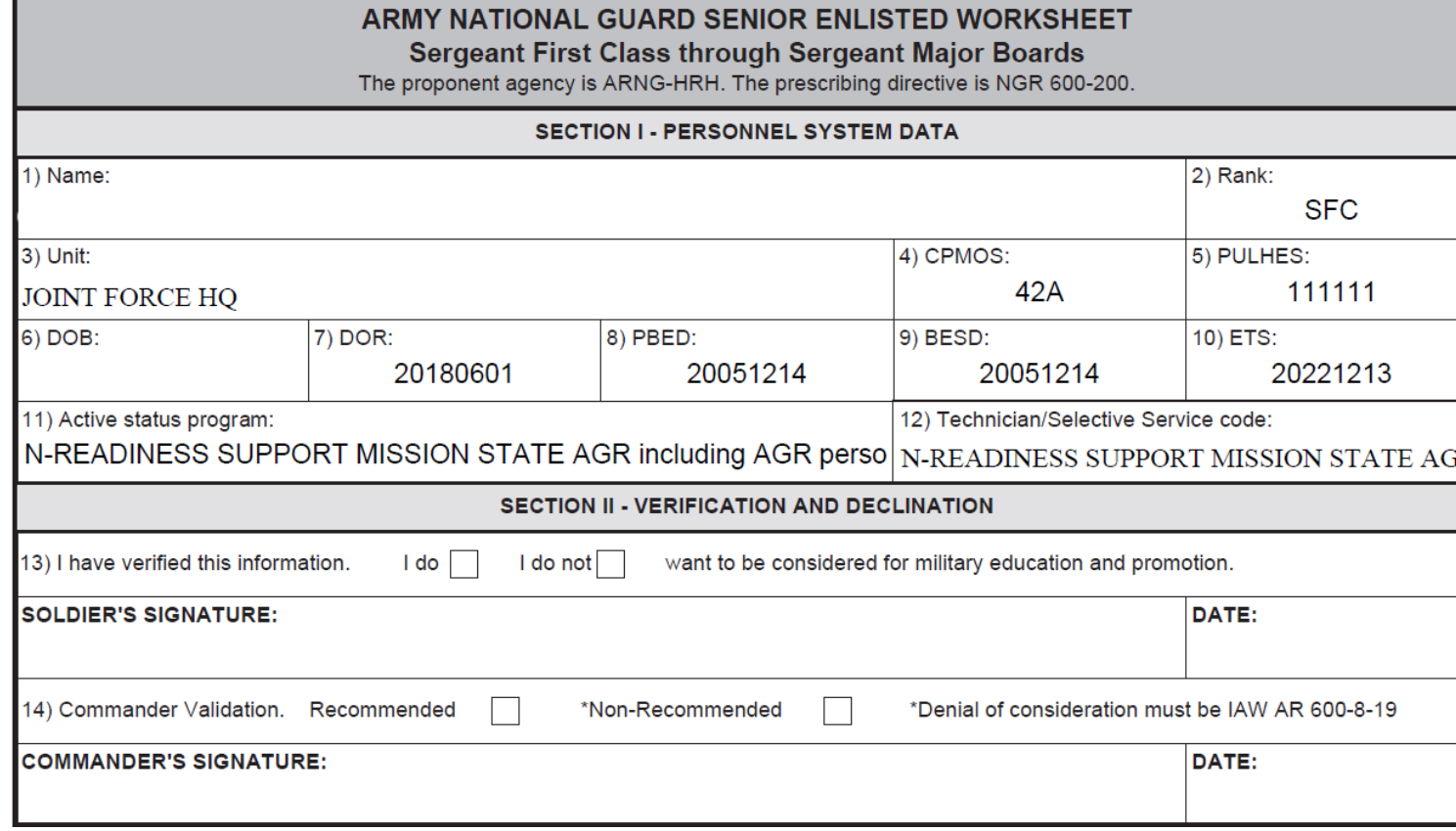

- Each Soldier needs to review their NGB 4100 series form and ensure that all of the data reflected on it is correct.
- Each Soldier is responsible for electing "I do" or "I do not" wish to be considered for military education and promotion.
- Each Soldier must sign and date their NGB 4100 series form following the completion of their review

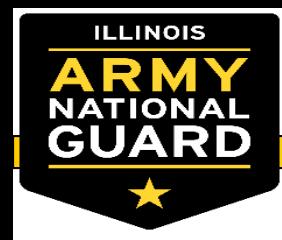

#### **Unit Administrators – Board Roster**

#### **Find an Existing Value**

**Search Result** 

#### • Recommend using the following path to IPPS-A : Navigatorworkforce administrations –boards - board roster.

- You can select "Search" without putting any information in the search criteria.
- This will populate all boards broken down by rank and FY. Select the Board Roster you would like to View.

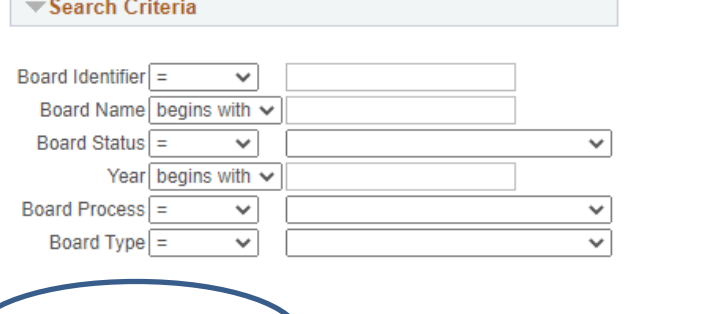

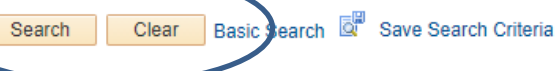

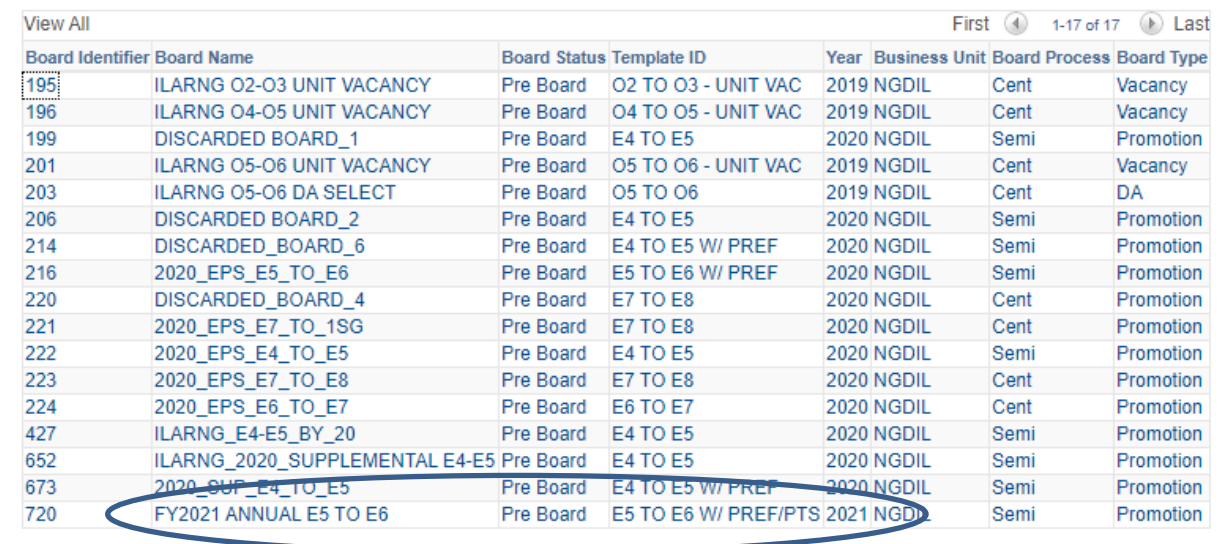

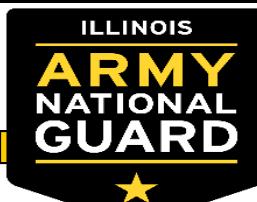

#### **Unit Administrators – Board Roster**

- You can select filter to view all the Soldiers belonging to this list. Depending on the size of the list, it may take a few minutes to load.
- Can filter out ineligible and eligible Soldiers
- Filter to view ineligible Soldier to determine if a Soldier needs corrections made
- Filter to view eligible Soldiers to ensure all have made board elections and have been recommended by the Commander

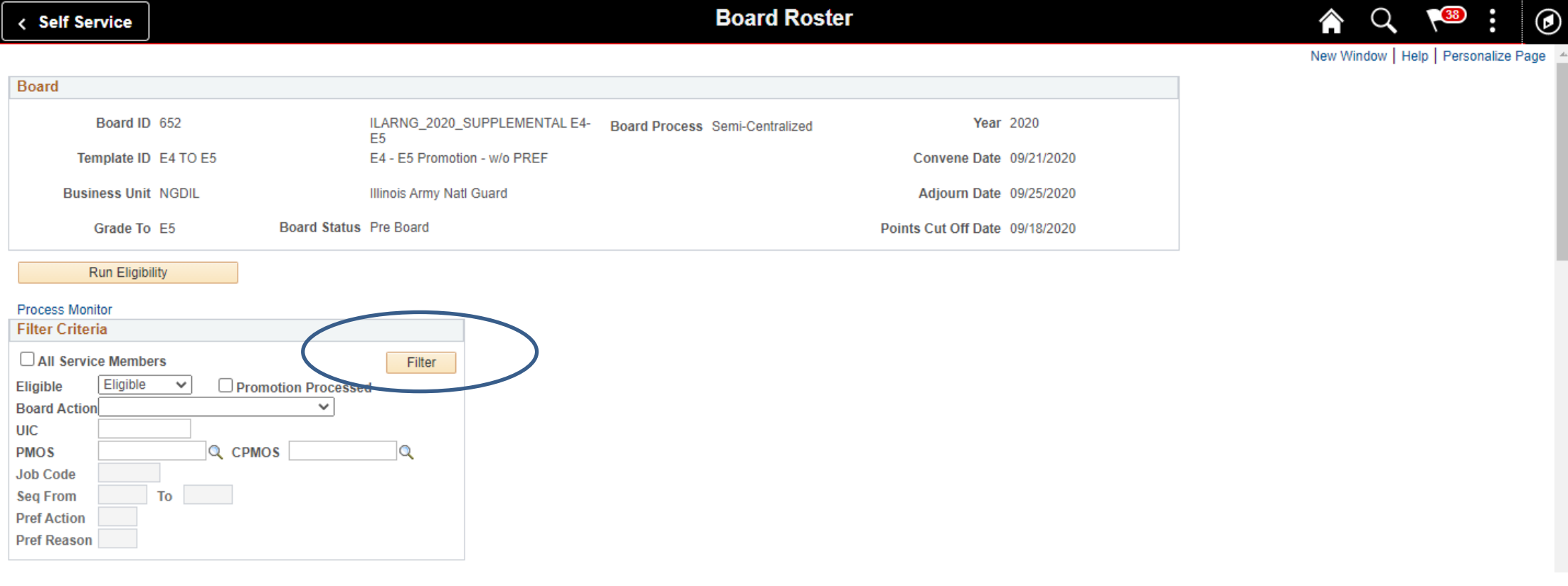

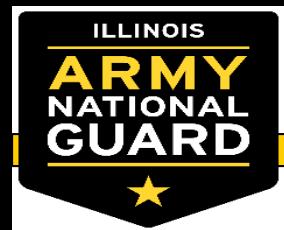

#### **Unit Administrators – Board Roster**

Select show all columns to get a clear picture of each Soldier

If a Soldier hasn't made their region elections it will look like this

If a Soldier HAS made their region elections it will look like this

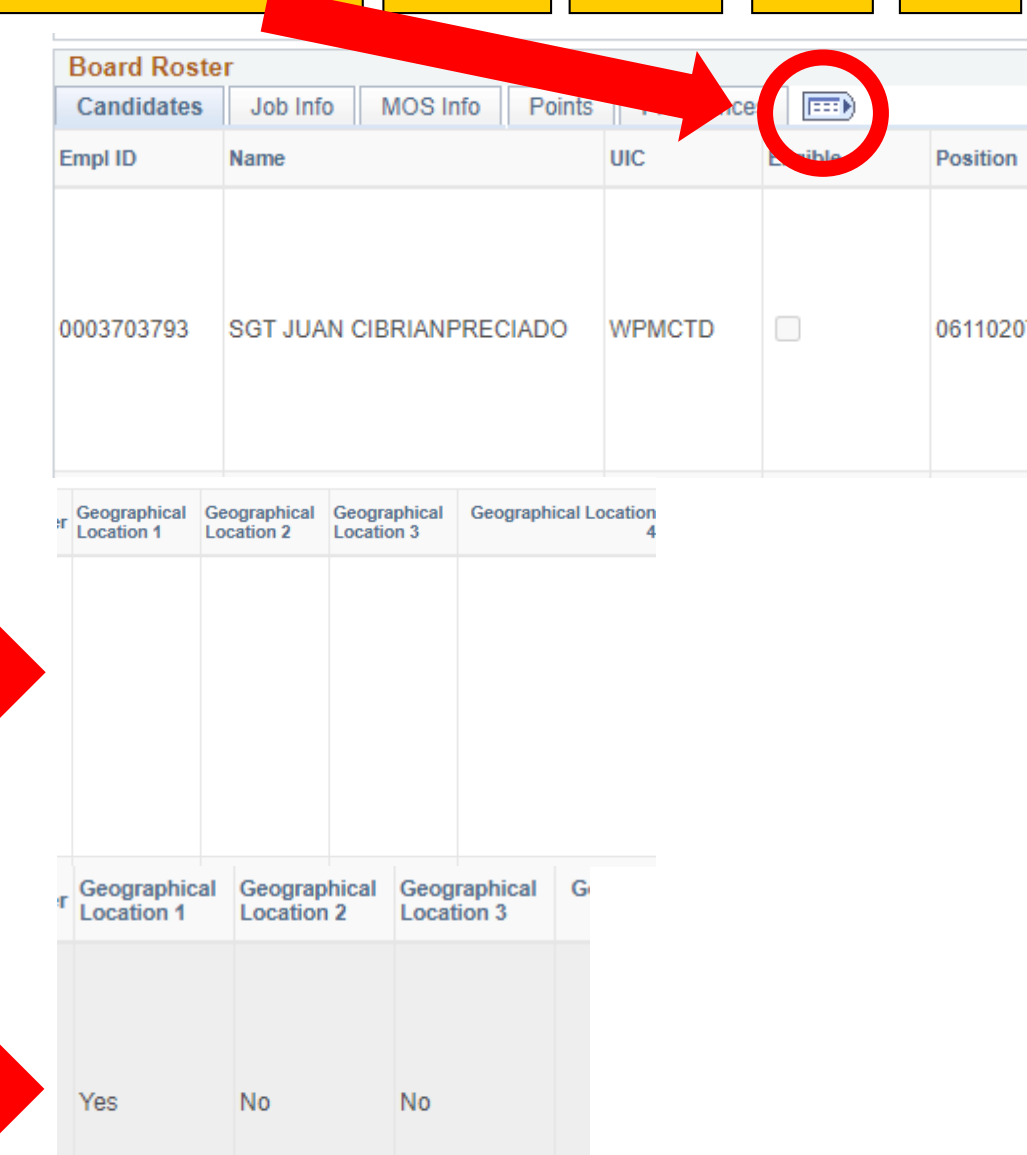

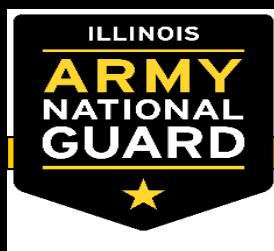

# **Commander Responsibilities**

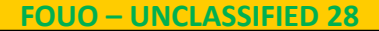

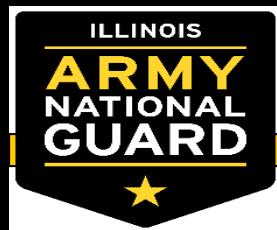

#### **Commander Responsibility**

- **Review Board Roster For accuracy**
- **Ensure administrative actions have been completed:**
	- **Points, region elections, recommend and non-recommends**
- **Commanders will print and sign the bottom of the board roster** 
	- **Digital or hand signature is ok**
	- **Ensure board roster is legible**
- **Upload final Board roster to Brigades IGO EPS Folder**

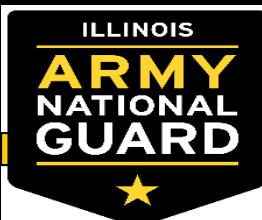

#### **Commander Responsibility – IPPS-A Access**

- How to get access to Commanders Tab.
- Commanders Training Only Commanders of that UNIT/BN/BDE are granted COMMANDER / COMMANDER access. Log into IPPS-A using your EMAIL Certificate: [https://hr.ippsa.csd.disa.mil](https://hr.ippsa.csd.disa.mil/)
- TO ENROLL: NAVIGATION > NAVIGATION > ELM > SELF SERVICE > LEARNING > FIND LEARNING > A new page will appear. Under "CATEGORY" in the left column click on the hyperlink "DL-PROGRAMS" From there you can navigate through the DL Courses for all sub-categories. Click "REGISTER" under the category selected.
- **Course Names / Numbers to Search for:** 
	- Commander Program (CERT-1021)
- Once your register, go back to the home page. Under the Self Service tab, click on the "IPPS-A Hands-on Training" Tile to view progress and Launch the Courses.
- TO LAUNCH COURSE: NAVIGATION > NAVIGATION > ELM > SELF SERVICE > LEARNING > MY LEARNING A new page will appear. Find the Subcategory that you enrolled in and from there you can launch/complete each modules within.

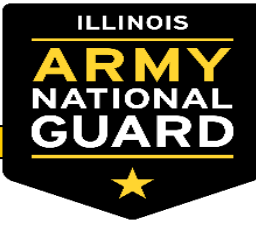

#### **Commander Responsibility**

How to review board roster from Command Board Preferences Tab:

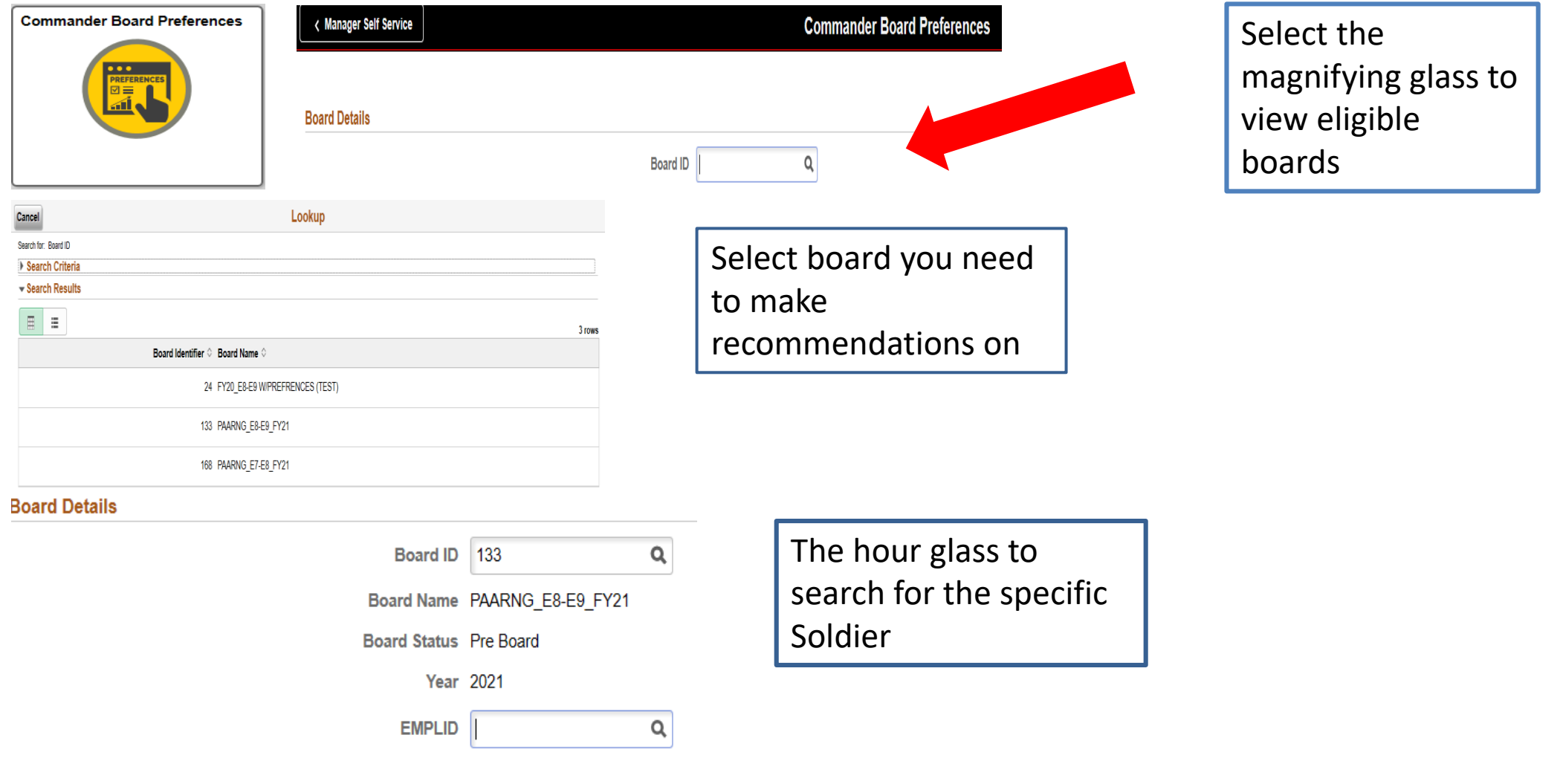

**FOUO – UNCLASSIFIED 31**

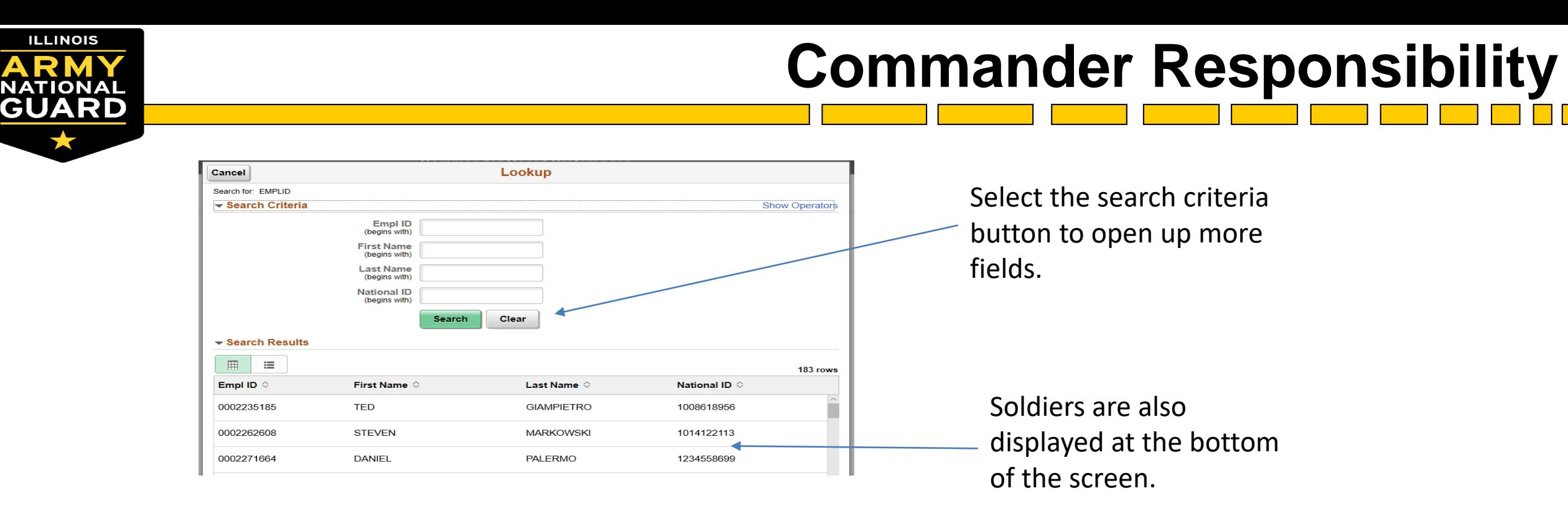

- Commanders can "Non-Recommend" a Soldier per board roster that is in the "Commander Board Preferences" tile. If the commander requests to Non-Recommend, it must be IAW para 7-33 of AR 600-8-19. Soldiers are automatically recommended unless Non-Recommend by the Commander.
- If non-recommending (denying) Soldier promotion consideration then Commander must work with BN/BDE S1 to submit completed documents to [ng.pa.paarng.list.jfhq-g1-eps@mail.mil](mailto:ng.pa.paarng.list.jfhq-g1-eps@mail.mil). (reference MOI and 7-33 of AR 600-8-19 for required documents)
- Commanders can make elections "on behalf" of the Soldier in the Commander Board Preferences tile.

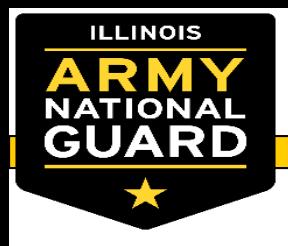

- **Questions?**  $\bullet$
- **Specialty Actions Team**  $\bullet$
- ng.il.ilarng.list.g1-specialty-actions@mail.mil  $\bullet$